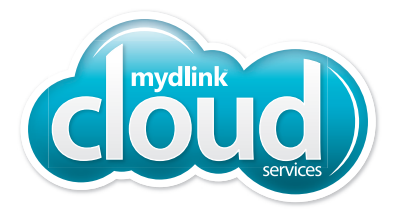

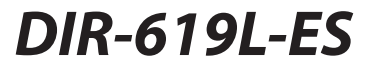

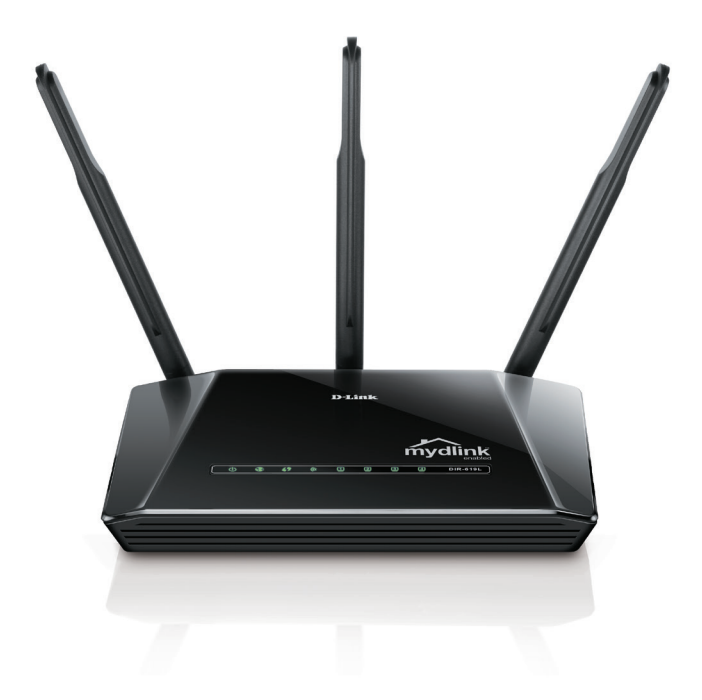

# **Wireless N300 Cloud Router Quick Install Guide<br>D-Link**

## **Package Contents**

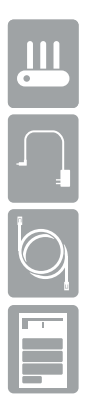

DIR-619L-ES Wireless N300 Cloud Router

Power Adapter

Ethernet Cable

Quick Install Guide

If any of the above items are missing, please contact your reseller.

# **Before you Start**

- **Users with DSL providers** If you are using a PPPoE connection, you will need your PPPoE user name and password. If you do not have this information, contact your Internet provider. Do not proceed until you have this information.
- **Users with Cable providers** Make sure you unplug the power to your modem. In some cases, you may need to turn it off for up to 5 minutes.
- **Advanced Users** If your ISP provided you with a modem/router combo, you will need to set it to "bridge" mode so the DIR-619L-ES router can work properly. Please contact your ISP or refer to the user manual for your modem/router device.

# **Hardware Overview** mydlink  $\bullet$ **<sup>6</sup> <sup>9</sup> <sup>10</sup> <sup>2</sup> <sup>4</sup> <sup>1</sup> <sup>7</sup> <sup>8</sup> 3 5**

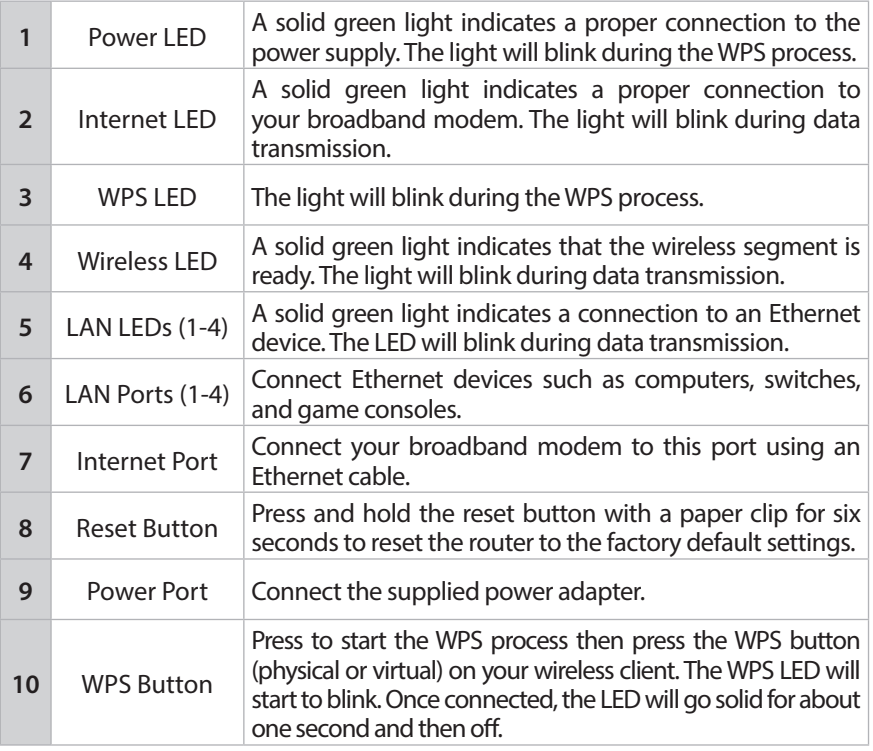

## **Installation**

### **Step 1**

Position your router close to your modem and the computer that is already online. Place this router in an open area of your intended work area for better wireless coverage.

#### **Step 2**

Unplug the Ethernet cable from your modem that is connected to your computer. Plug it into the LAN port labeled 1 on the back of your router. The router is now connected to your computer.

#### **Step 3**

Find another Ethernet cable and plug the of end of this cable into the yellow port labeled INTERNET on the back of the router. Plug the other end of this cable into the Ethernet port on your modem.

#### **Step 4**

Connect the supplied power adapter into the power port on the back of the router and then plug into a power outlet or surge protector. Verify the power light is lit.

# **Configuration**

**1**

Open a web browser such as Internet Explorer and enter **http:// dlinkrouter.local/** or the IP address of the Router. The default IP address is 192.168.60.1

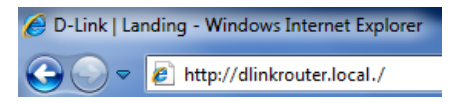

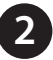

When the Welcome screen appears, select your language, and then **2** When the welcome screen appears, select your language, and click **Start** to continue. Follow the wizard to install your router.

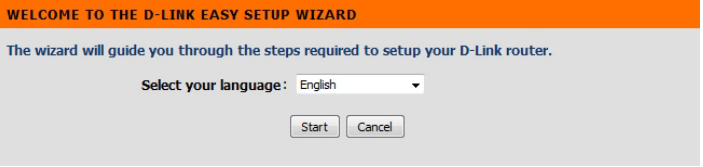

## **Troubleshooting**

### **How do I connect my wireless devices to the DIR-619L-ES router?**

- 1. Open your wireless network utility that displays available wireless networks.
- 2. Select the Wi-Fi Network name you assigned in the wizard and connect. *Note: If you did not run the setup wizard or you reset the router to its default settings, refer to the sticker on the router for the default Wi-Fi Network Name and Wi-Fi Password.*

You can also connect using WPS:

- 1. Press the WPS button on the DIR-619L-ES for three seconds.
- 2. Within one minute press the WPS button on your wireless device.
- 3. Allow up to two minutes to connect.

*Note: Some devices may require you to log in to a utility to start the WPS process. Refer to the user manual of the device you want to connect to the router if you do not know how to start the WPS process.*

### **How do I change the wireless settings on the DIR-619L-ES router?**

- 1. Open a web browser such as Internet Explorer and enter **http:// dlinkrouter.local/** or the IP address of the Router. The default IP address is 192.168.60.1
- 2. At the login screen, type in **admin** for the user name and enter the router password you created in the wizard (no password by default).
- 3. Go to **Setup** > **Wireless Settings** > **Manual Wireless Network Setup** to create a newWi-Fi network name (SSID) andWi-Fi password.

### **Why can't I connect to the router's Web-based interface?**

- Make sure you are using the latest version of your web browser.
- Verify physical connectivity by checking for solid link lights on the router. If you do not get a solid link light, try using a different cable or connect to a different port on the router if possible.
- Try rebooting the router and then reboot your computer.
- Make sure your IP settings on your computer are set to DHCP. The router will automatically assign your computer an IP address.
	- 1. Go to Start and type **cmd** in the Search box. Press **Enter**. At the prompt, type **ipconfig** and press **Enter**.

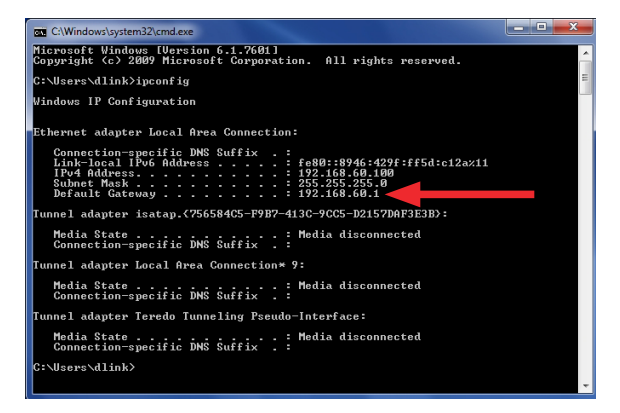

- 2. Next to *Default Gateway*, the IP address by default should be 192.168.60.1. If not, double-check your cable connection. You may also want to reset the router back to the factory default settings (hold the reset button on the back of the router for 10 seconds).
- 3. Close your web browser (if open) and re-open it. In the address bar type in the default gateway IP address (http://192.168.60.1). You should connect to the router's Web-based utility.

## **Wireless Network Information**

Wireless Network Name (SSID)

Wireless Network Password

# **Technical Support**

Having trouble installing your new product? D-Link's website contains the latest user documentation and software updates for D-Link products. U.S. customers can contact D-Link Technical Support through our website or by phone. United States Telephone: (877-453-5465) Internet: **http://support.dlink.com**

### **Warranty**

90 day limited Warranty - See **http://support.dlink.com/warranty** for warranty and regulatory details.

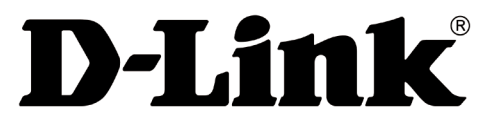

Version 2.11 (US) August 1, 2018

D-Link and the D-Link logo are trademarks or registered trademarks of D-Link. All other third-party marks mentioned herein may be trademarks of their respective owners. Maximum wireless signal rate derived from IEEE Standard 802.11n and 802.11g specifications. A ctual d ata t hroughput will vary. Network conditions and environmental factors, including volume of network traffic, building materials and construction, and network overhead, lower actual data throughput rate. Environmental conditions will adversely affect wireless signal range. Product specifications, size and shape are subject to change without notice, and actual product appearance may differ from that depicted on the packaging. This publication may not be reproduced, in whole or in part, without prior express written permission from D-Link Systems, Inc. Visit **www.dlink.com** for details. © 2018 D-Link. All Rights Reserved.